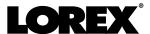

# **Instruction Manual Lorex Cirrus App**

For Compatible Recorders

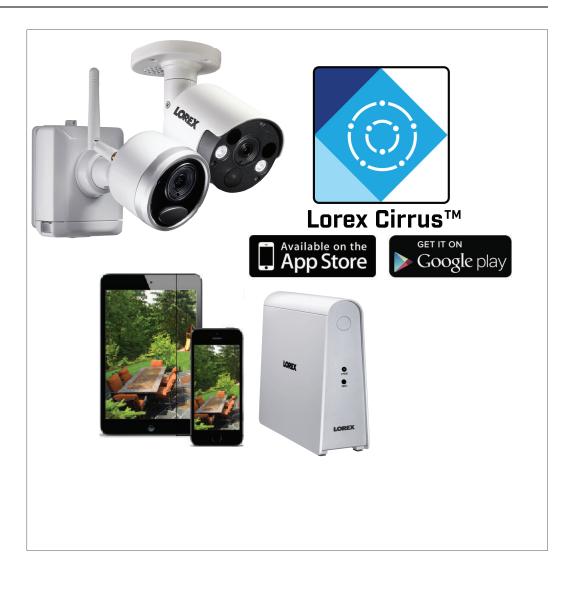

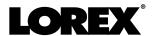

# **Instruction Manual Lorex Cirrus App**

## **Table of contents**

| 1 | Getti | ing Started                                  | 1  |  |
|---|-------|----------------------------------------------|----|--|
| 2 | Conr  | necting to your System Using a Mobile Device | 2  |  |
|   | 2.1   |                                              |    |  |
| 3 | Live  | View Interface                               | 5  |  |
| 4 | Pairi | ng Wire-Free Cameras                         | 7  |  |
|   |       | Wire-Free Device Settings                    |    |  |
|   | 5.1   | _                                            |    |  |
|   | 5.2   | Configuring Recording Schedule               | 11 |  |
| 6 | Usin  | g Playback Mode                              | 12 |  |
| 7 | View  | ring Saved Snapshots and Videos              | 15 |  |
| В |       | bling Push Notifications                     |    |  |

## **Getting Started**

The Lorex Cirrus app is a free mobile app that lets you view live and recorded video from your security cameras and change system settings from anywhere. Enjoy hassle-free remote access that is secure, reliable, and easy to set up.

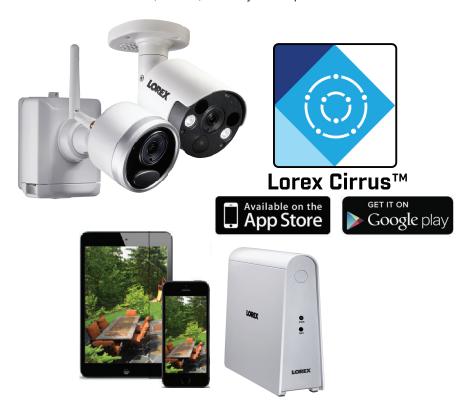

The Lorex Cirrus app is compatible with iPhone, iPad, and Android devices.

| Platform | Supported Devices               | Minimum<br>Requirements      | Get App From      |
|----------|---------------------------------|------------------------------|-------------------|
| iOS      | iPhones and iPads               | iOS version 8.0 or later     | Apple App Store   |
| Android  | Android smartphones and tablets | Android version 4.0 or later | Google Play Store |

See www.lorex.com for the latest list of supported apps and devices.

## **Connecting to your System Using a Mobile Device**

Connect to your system using the Lorex Cirrus app for remote access to your security system.

#### Prerequisites:

- See your recorder's documentation to set up your security system.
- Connect your recorder to your router using an Ethernet cable (included).
- Upgrade your recorder to the latest firmware version.
- Download the latest version of the Lorex Cirrus app from the App Store or Google Play Store.
- · For the latest list of supported apps and recorders, visit www.lorex.com/compatibility.

#### Follow the instructions below to connect to your system using a mobile device:

- Download and install the free Lorex Cirrus app from the App Store or Google Play Store.
- 2. Tap the Lorex Cirrus icon ( ) to open the app.
- 3. Tap to access the main menu, then tap **Devices**.
- 4. Tap **Add**.

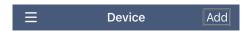

5. Configure the following:

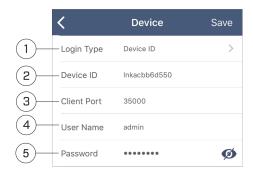

- 5.1. **Login Type**: Ensure **Device ID** is selected.
- 5.2. **Device ID**: Tap **QR code** and scan the QR code on top of your recorder using the camera on your mobile device.

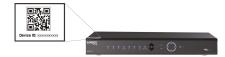

#### OR

Under **Device ID**, manually enter the Device ID printed under the QR code.

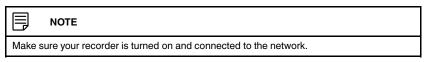

- 5.3. Client Port: Enter the client port (default: 35000).
- 5.4. **User Name**: Enter the system's user name (default: **admin**).

5.5. Password: If you have not completed initial setup through the recorder's interface, enter the default system password and tap Save. See your recorder's instruction manual for your system's default password.

You will be asked to create a **new**, **secure 8–15 character password**. Enter your new password in the **Change Password** screen. Reconfirm your new password, and then press **Done**. This password will be used to connect to the system locally as well as through the Lorex Cirrus app from now on.

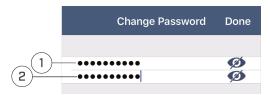

1. Enter Password; 2: Reconfirm Password

**(OR)** If initial setup is complete, enter the system's password (your new, secure password created during initial recorder setup) and tap **Save**. The app opens in Live View and streams video from your cameras.

#### 2.1 Complete the Setup Wizard

If you have not completed initial setup through the recorder, the System Setup Wizard launches. The wizard helps you set your preferred language and confirm the correct date and time for the system.

- 1. The setup wizard launches. Click Next to begin.
- 2. Select your preferred language for the on-screen display. Click **Next** to confirm.

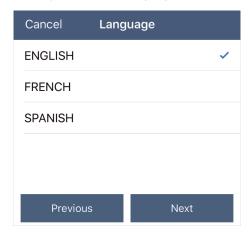

3. Configure all fields related to date and time:

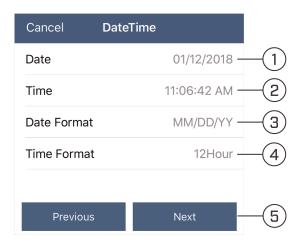

- 3.1. Click to select the correct date from the calendar.
- 3.2. Click to enter the correct time.
- 3.3. Select your preferred date format from the dropdown. This determines how the date will appear in date stamps.
- 3.4. Select your preferred time format from the dropdown. This determines how the time will appear in time stamps.
- 3.5. Click Next.
- 4. Review the information on the final screen of the wizard. Click Save to confirm that all information is correct, or click Previous to go back to a previous screen in the wizard. Once you have completed the wizard, the date and time of the system is updated. You can make changes at any time to the date and time. See your recorder's instruction manual for details.
- 5. The **Device** screen appears indicating connection to your system. To go to the Live View screen, tap . The app opens in Live View and streams video from your cameras.

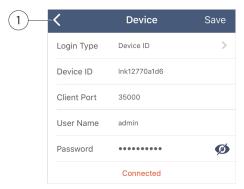

1. Tap to go to the Live View screen.

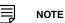

Up to 3 authorized users can access the remotely connected security system at the same time using the Lorex Cirrus app.

### **Live View Interface**

You can use Lorex Cirrus in portrait and landscape mode.

#### **Live View Overview**

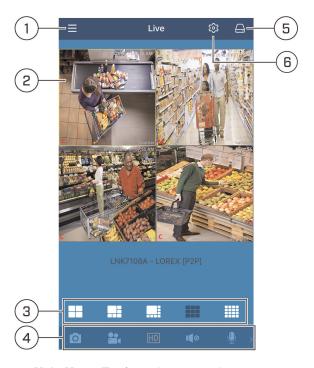

- 1. Main Menu: Tap for main menu options.
- 2. **Display Area**: Double-tap to open a channel in full screen mode. Swipe left or right to select a different page of channels.
- 3. Split-screen: Select the split-screen layout.
- 4. Control Bar: Contains the following options. Swipe left or right to access more options.

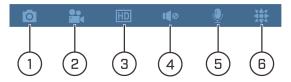

- 4.1. Snapshot: Tap to take snapshot(s). In single channel mode, tap Capture to take a snapshot of the single camera channel. In split-screen mode, tap Capture All to take snapshots of all connected cameras. For information about viewing snapshots, see 7 Viewing Saved Snapshots and Videos, page 15.
- 4.2. **Manual Record**: Tap to manually record. Tap the channel(s) you would like to record or tap **Record All** to begin manually recording all channels. Tap a channel again to stop manually recording a single channel or tap **Stop All** to stop manual recording on all channels.

4.3. **Image Quality**: Tap to switch between HD Resolution (higher quality, higher bandwidth requirement) and Standard Resolution (lower quality, lower bandwidth requirement).

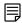

#### NOTE

- Switching streams will affect the image quality of live view and recording on phones.
- · Camera must be in single channel view mode.
- 4.4. **Audio**: Tap to mute / un-mute audio coming from the camera (must have an audio enabled-camera or a self-powered microphone connected to the camera).

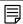

#### NOTE

Camera audio is disabled by default. Enable camera audio through your recorder before attempting to enabling audio using the Lorex Cirrus app.

- 4.5. Microphone: Tap to activate the intercom to the camera (audio-enabled cameras only; must have amplifier or speakers connected to the camera or a camera which supports 2–way audio.)
- 4.6. PTZ Control: Tap to open / close PTZ controls. PTZ camera required.
- 5. Devices: Tap to view the device list. Select devices and channels for live viewing. You may also press and hold a recorder or camera to modify the device or channel name. Wire-free devices only: Press and hold a recorder or camera to view and edit device or camera settings. For more information, see 5 Wire-Free Device Settings, page 8.
- 6. **Settings**: Tap to modify the selected camera's channel name. Tap **Settings** on the bottom of the screen to change the recorder name.
  - **Wire-free devices only** In single channel mode, tap to edit recorder and camera settings. For more information, see 5 *Wire-Free Device Settings*, page 8.

## **Pairing Wire-Free Cameras**

The wire-free camera and recorder have already been paired out of the box. If for some reason the pairing is lost, or if you have purchased an accessory add-on camera, follow these steps to pair the camera and recorder using the Lorex Cirrus app. Your wire-free recorder and camera must be powered on during the pairing process.

#### Prerequisites:

- Your wire-free camera must have a fully charged Power Pack inserted into the camera base to complete pairing. Refer to the documentation included with your product for more information.
- Keep your wire-free camera close to the recorder and do not mount the camera until after pairing is complete.

#### To pair the camera using the Lorex Cirrus app:

- 1. From live view, tap any free channel you would like to pair a camera to (marked with a icon).
- 2. Tap Pair. A timer for 30 seconds appears.

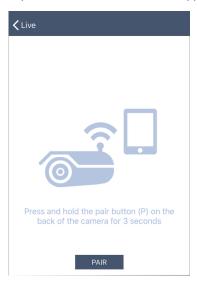

3. Press and hold the pair button on the back of the wire-free camera for 3 seconds.

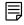

#### NOTE

A "pairing successful" message should appear on screen. If you do not see this message, repeat the steps above.

## **Wire-Free Device Settings**

You can configure various device and camera settings and view device's firmware information using the Lorex Cirrus app.

#### To access device setting options:

- 1. From live view, tap to view the connected devices list.
  - Tap in single channel mode.
- 2. Press and hold the device you want to configure.

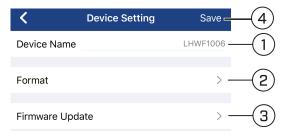

#### Configure the following as needed:

- 2.1. **Device Name**: Tap to modify device name.
- 2.2. **Format**: Tap to select a storage device (hard drive or microSD card) to format. Tap **Format** to confirm the selected device and begin formatting.

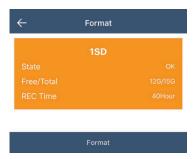

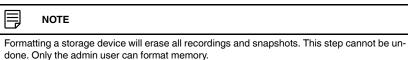

- 2.3. **Firmware Update**: Tap to view the selected device's firmware information. You can also upgrade the device's firmware whenever a new firmware becomes available.
- 2.4. Tap **Save** when finished.

#### To access camera setting options:

1. From live view, tap to view the connected devices list.

Tap in single channel mode.

2. Tap a device from the device list to view a list of cameras connected to the device.

3. From the camera channel list that appears, long press a camera channel you want to configure.

#### **Camera Settings Overview:**

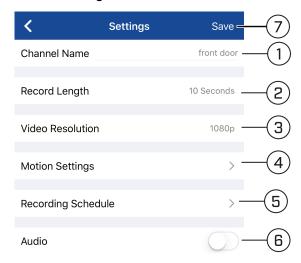

#### Configure the following as needed:

- 1. Channel Name: Tap to modify the camera channel name.
- Record Length: Tap to set the amount of time (in seconds) the camera will record video after motion is detected.
- 3. Video Resolution: Tap to select a recording resolution.
- 4. **Motion Settings**: Tap to configure motion settings. For more information, see 5.1 *Configuring Motion Settings*, page 9.
- 5. **Recording Schedule**: Tap to configure your device's video recording schedules. For more information, see 5.2 *Configuring Recording Schedule*, page 11.
- 6. **Audio**: Tap to enable / disable audio recording (audio-enabled cameras or a self-powered microphone connected to the camera required).
- 7. Tap Save when finished.

#### 5.1 Configuring Motion Settings

You can configure motion detection on any connected camera using the Lorex Cirrus app. You can also set the sensitivity as well as the active area for motion detection per camera channel.

#### To configure motion detection:

1. From live view, tap to view the connected devices list.

OR

Tap in single channel mode.

- 2. Tap a device from the device list to view a list of cameras connected to the device.
- 3. From the camera channel list that appears, long press a camera channel you want to configure motion settings for.
- 4. Tap Motion Settings.

#### **Motion Settings Overview:**

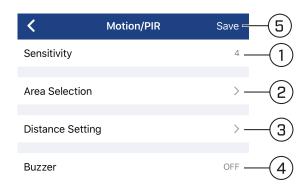

#### Configure the following as needed:

- 1. **Sensitivity**: Tap to select a sensitivity level for motion events. The lower the sensitivity value, the more movement is required to trigger motion detection.
- Area Selection: Tap to configure which areas of the camera image will be enabled for motion detection. A red grid will appear over the camera's live view, letting you know that motion detection is active for the entire image. Tap-and-drag over areas of the image to remove the red grid overlay, which removes that part of the image from the active area.

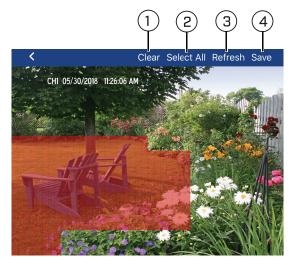

- 2.1. Clear: Tap to remove the entire image from the active area.
- 2.2. **Select All**: Tap to add the entire image as the active area for motion detection.
- 2.3. **Refresh**: Reset to the default of using the entire image as the active area for motion detection.
- 2.4. Save: Tap to save the motion detection region.

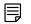

#### NOTE

Motion detection will be **disabled** for areas of the image without red overlay. In the example image above, only motion which occurs close to the lawn chairs will trigger motion detection. Disabling motion detection in certain areas of the image is an effective way to eliminate unwanted recordings and notifications, such as those caused by trees blowing in the wind or street traffic seen through a window.

- 3. **Distance Setting**: Tap to configure distance setting for motion detection. While watching the camera's video on your mobile device, recreate a motion event in front of your camera. The icon will change from to when motion is detected by the camera. Change the distance setting if motion detection is being triggered by unwanted events.
- 4. **Buzzer**: Tap to select the amount of time you want the system alarm to be active up to 60 seconds. Or select **Off** to disable system alarm.
- 5. Tap Save when finished.

#### 5.2 Configuring Recording Schedule

You can configure your device's video recording schedules using the Lorex Cirrus app. A custom recording schedule helps reduce the amount of hard drive space required, increasing the time your system can retain recordings.

#### To configure a recording schedule:

- 1. From live view, tap to view the connected devices list. OR
  - Tap in single channel mode.
- 2. Tap a device from the device list to view a list of cameras connected to the device.
- 3. From the camera channel list that appears, long press a camera channel you want to configure recording schedule for.
- 4. Tap Recording Schedule.

#### **Recording Schedule Overview:**

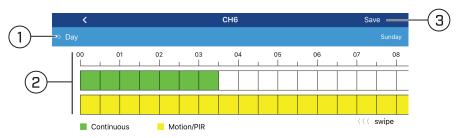

#### Configure the following as needed:

- 1. Tap to select the day you would like to configure recording schedules for.
- The times of day during which motion recording is enabled are represented by colored bars (yellow for motion, green for continuous). By default, the system is set to record motion at all times. Tap bars to add / remove hours from the schedule.

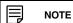

- Swipe left / right to access the complete time bar (24-hour format).
- · Continuous recording is available for recorders with HDD.
- · Cameras must be connected to the power adapters.
- 3. Tap Save when finished.

## **Using Playback Mode**

You can access recorded video on your system using the Lorex Cirrus app.

#### To use Playback Mode:

- 1. Tap to access the menu, and then tap **Playback**.
- 2. Tap to open the **Search** screen.
- 3. Tap 1 to open the **Playback Type** screen. Configure the following:

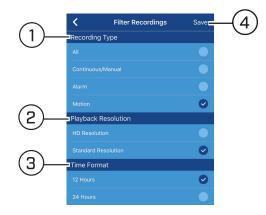

- 3.1. Select the Recording Type.
- 3.2. Select the Playback Resolution.
- 3.3. Select the **Time Format**.
- 3.4. Tap **Save**.
- 4. On the **Search** screen, configure the following:

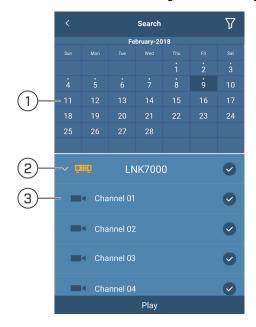

- 4.1. Select the date to playback.
- 4.2. Select the device to playback.

- 4.3. Select the channel(s) to playback (up to 4 channels).
- 5. Tap **Play**.

#### **Playback Controls:**

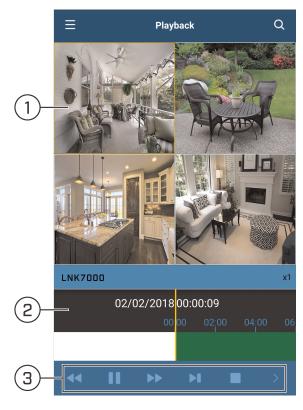

- 1. **Display Area:** Double-tap to open in full-screen.
- 2. **Time Bar:** Shows the length of the recording. Swipe left or right to select the time you wish to view.
- 3. **Control Bar:** Contains the following options. Tap to access more options.

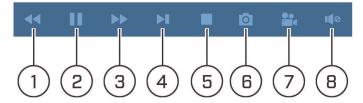

- 3.1. Slow: Play the recording slower.
- 3.2. Play / pause: Press to play / pause the recording.
- 3.3. **Fast:** Play the recording faster.
- 3.4. **Next frame:** Skip to the next frame of the recording.
- 3.5. **Stop:** Stop playback.
- 3.6. **Snapshot:** Tap to take a snapshot from the selected camera. For information about viewing snapshots with Local Files, see 7 *Viewing Saved Snapshots and Videos*, page 15.

- 3.7. **Manual Record:** Tap to start / stop manual recording. For information about viewing saved videos with Local Files, see 7 *Viewing Saved Snapshots and Videos*, page 15.
- 3.8. **Audio:** Tap to mute / un-mute audio coming from the camera (audio-enabled cameras only; must have self-powered microphone connected to the camera).

## Viewing Saved Snapshots and Videos

If you saved videos or snapshots using the app, you may open them in the **Recordings** and **Snapshots** menu respectively.

#### To access the Recordings menu to view saved video files:

- 1. Tap to access the main menu, and then tap **Recordings**.
- 2. Tap a device name to view a list of saved videos for the device. Videos are sorted by the date taken.

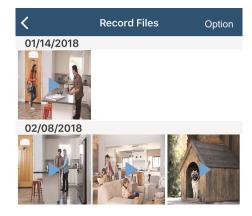

3. To view a saved video file, tap the play icon on the video file. Use the on-screen controls to control playback.

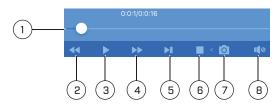

- 1. **Time Bar:** Shows the length of the recording. Tap-and-drag left or right to select the time you wish to view.
- 2. **Slow:** Play the recording slower.
- 3. Play / pause: Pay / pause the recording.
- 4. Fast: Play the recording faster.
- 5. Next frame: Skip to the next frame of the recording.
- 6. Stop: Stop playback.
- 7. **Snapshot**: Tap to take a snapshot from the currently selected video file.
- 8. **Audio**: Tap to mute / un-mute audio (audio-enabled cameras only; must have self-powered microphone connected to the camera).

- 4. Tap **Option** to share or delete saved video file(s). Select the appropriate video file(s) and perform one of the following actions:
  - Share ( ): Send video file(s) as attachments through email.
  - Delete ( Delete the selected video file(s).
  - Tap Clear to delete all video files.
  - Tap Done when finished.

#### To access the Snapshots menu to view saved snapshots:

- 1. Tap to access the main menu, and then tap **Snapshots**.
- 2. Tap a device name to view a list of saved snapshots for the device. Snapshots are sorted by the date taken.

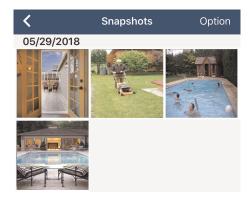

- 3. Tap a snapshot to view it. You can also perform one of the following actions:
  - Share ( ): Send the snapshot as attachment through email.
  - Slide Show ( ): Tap to start a slide show of all the saved snapshots from the selected device.
  - **Delete** ( ): Delete the snapshot.
- 4. Tap **Option** to share or delete saved snapshot(s). Select the appropriate snapshot(s) and perform one of the following actions:
  - Share ( ): Send snapshot(s) as attachments through email.
  - Delete (iii): Delete the selected snapshot(s).
  - Tap Clear to delete all snapshots.
  - Tap **Done** when finished.

### **Enabling Push Notifications**

You can set push notifications to appear on your device when one of your cameras detects motion, video loss, or low battery (wire-free cameras only).

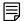

#### NOTE

Your cameras must have motion detection activated to receive motion push notifications. See your device's instructional manual for more information.

#### To enable push notifications:

- 1. Tap to access the main menu, and then tap **Notifications**.
- 2. Tap to configure push notifications.
- 3. Tap next to the system you would like to configure, then tap the system to configure push notification options.

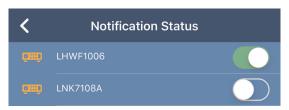

4. In the **Notifications** screen, perform one of the following actions:

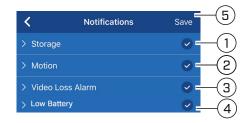

#### Configure the following as needed:

- 4.1. **Storage**: Tap the drop-down to select the type of storage error notifications you would like to receive.
- 4.2. **Motion**: Tap the drop-down to select the camera channel(s) you would like to receive motion detection notifications from.
- 4.3. **Video Loss Alarm**: Tap the drop-down to select the camera channel(s) you would like to receive video loss notifications from.
- 4.4. **Low Battery (Wire-free cameras only)**: Tap the drop-down to select the camera channel(s) you would like to receive low battery notifications from.
- 4.5. Tap **Save** when finished. You will now receive push notifications according to the preferences you have set.

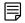

#### NOTE

Push notifications for motion detection can be very numerous if you have not customized your motion detection settings. If you are receiving too many notifications related to motion detection, see 8 *Enabling Push Notifications*, page 17.

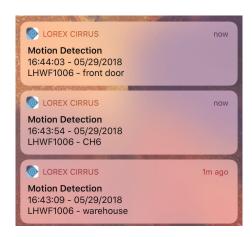

#### **Viewing Notifications:**

The **Notifications** menu shows a list of notifications that were sent to your device via push notifications.

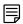

#### NOTE

You must configure push notifications before you can view the list of notifications. For more information, see 8 *Enabling Push Notifications*, page 17.

#### To access a list of notifications sent to your device via push notifications:

Tap to access the main menu, and then tap Notifications.

#### **Notifications Overview**

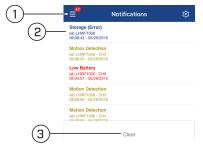

- 1. Total number of push notifications detected by the device.
- Notification Details: Shows the details of each notification event. Tap a motion detection notification to view the video.
  - · Storage error notifications are highlighted in blue.
  - Motion detection notifications are highlighted in yellow.
  - Low battery notifications are highlighted in red.

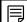

#### NOTE

- Tapping a motion event push notification when the motion is occurring, will direct you to the live video screen of the motion event.
- Motion detection notifications that have been viewed are highlighted in black.

3. Clear: Tap to delete all notifications in the notification list.

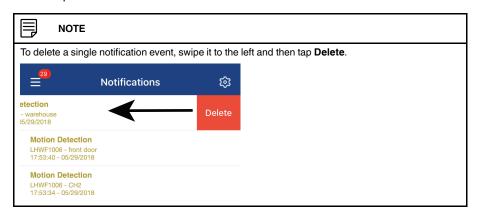

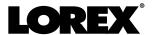

#### Website

www.lorextechnology.com

#### Copyright

© 2018, Lorex Corporation

All rights reserved worldwide. Names and marks appearing herein are either registered trademarks or trademarks of Lorex Corporation and/or its subsidiaries. All other trademarks, trade names or company names referenced herein are used for identification only and are the property of their respective owners.

#### Legal disclaimer

As our product is subject to continuous improvement, Lorex Corporation & subsidiaries reserve the right to modify product design, specifications & prices without notice and without incurring any obligation. E&OE.

 Publ. No.:
 LX400104

 Release:
 1.0

 Commit:
 50906

 Head:
 50906

 Language:
 en-US

 Modified:
 2018-06-26

 Formatted:
 2018-06-26